# **系统篇**

### 用户登陆

打开浏览器(推荐使用谷歌浏览器、360 浏览器的极速模式)。如果 打开异常,请将您的浏览器更新到最新版本), http://cw.imut.edu.cn:800/,界面如图所示。在系统登录区输入用 户名和密码点击登录即可。注:采购系统与财务系统为一个系统, 所以用户名密码同财务系统(用户名:工号,密码:默认身份证后 六位),用户还可以通过招标采购中心主页进行登陆也可通过网络中 心的统一服务门户进行登陆。

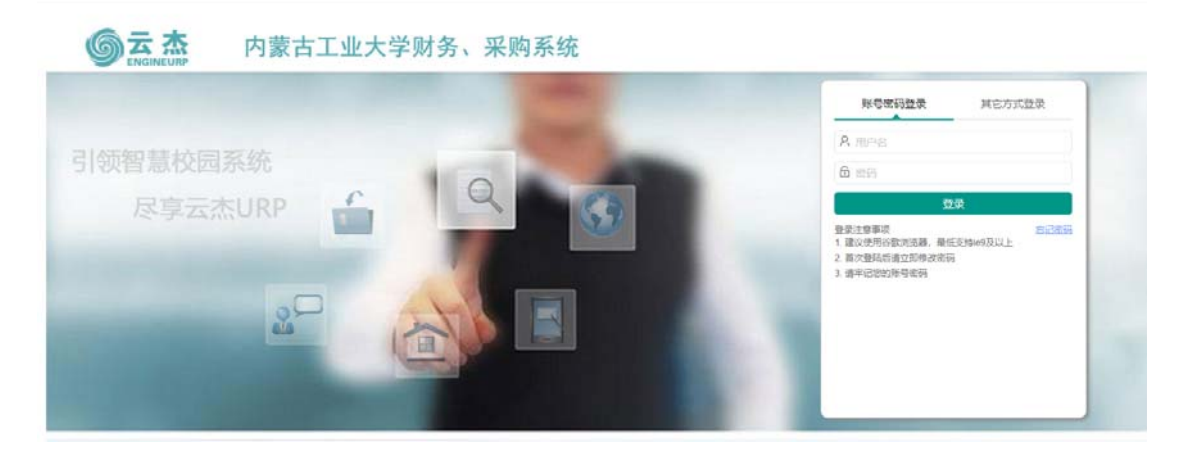

1、 忘记密码

用户忘记密码点击登陆下方的【忘记密码】-选择【手机验证码】 或者【电子邮箱】-在弹出的对话框中输入【学号/工号】、【身份证 号】以及【验证码】-发送邮件或手机验证码进行修改即可。注: 若用户手机号和邮箱均未进行维护则持身份证去财务处进行修改 初始密码。

## 采购申请,

1、 如何同时选择一个项目下不同任务之间的费用项

在采购订单第三步【经费来源】点击-【资金预算】-在任务选择处 将滚动条

拉至最低端选择全部即可同时选择不同任务的费用项。

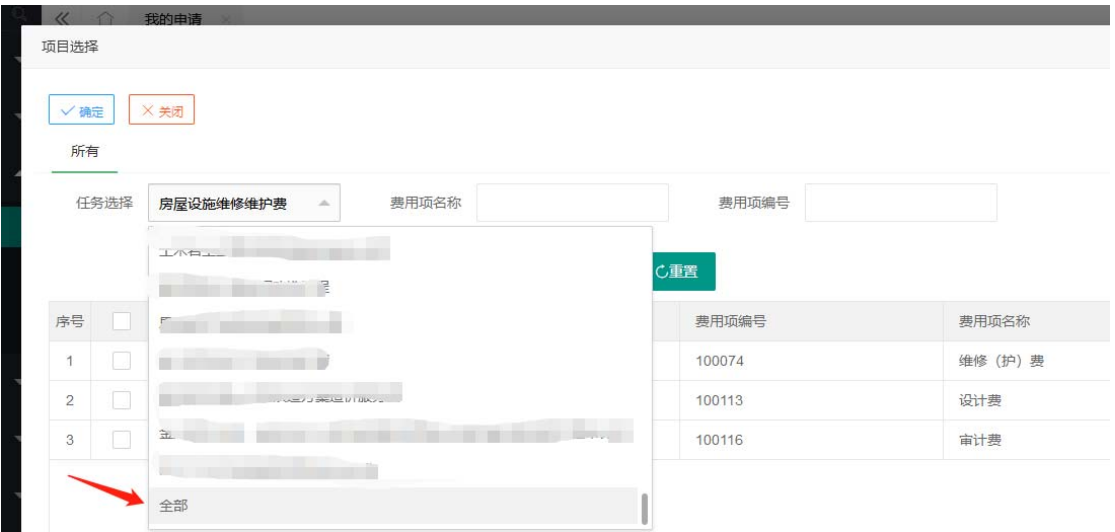

2、 如何查看采购申请单的审核进程

在采购申请界面点击审核状态即可查看下一个待审批人的信息。

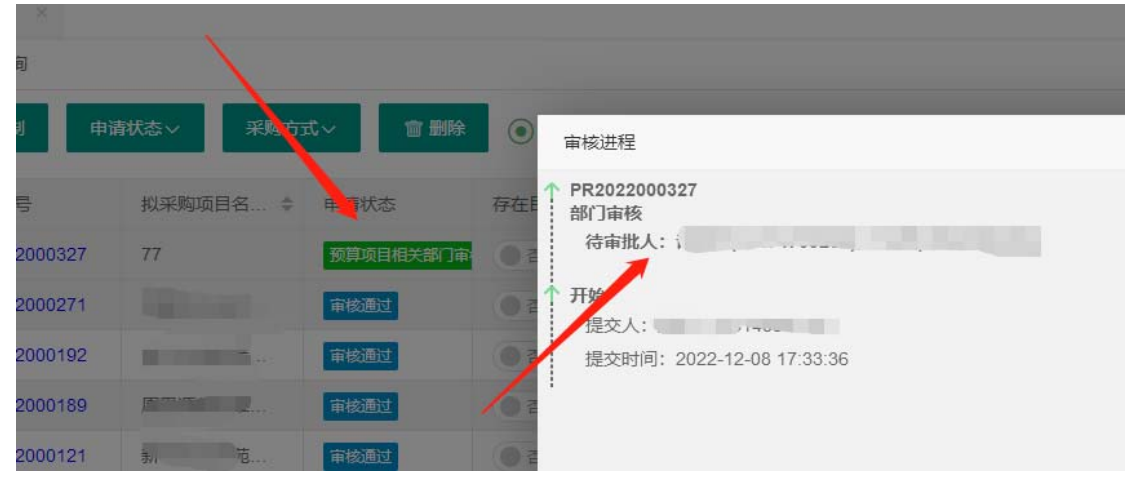

3、 查看采购审批进程发现审批人为空如何处理?

联系系统工程师

4、 如何知晓本人的采购申请为何种采购方式?

 方法 A、点击【采购计划】-【我的计划】-找到需要查看的数 据查看当前申请单的状态,当订单状态为审核通过时说明采购方 式已经确定,点击【查看】

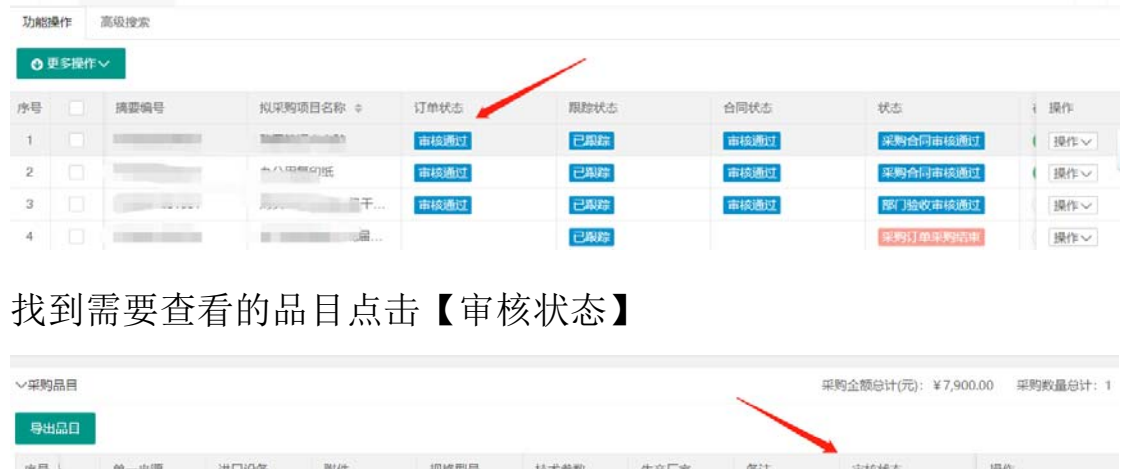

| ∨采购品目 |      |      |    |      |      |      | 采购数量总计: 1<br>采购企额总计(元): ¥7,900.00 |          |    |  |
|-------|------|------|----|------|------|------|-----------------------------------|----------|----|--|
| 导出品目  |      |      |    |      |      |      |                                   |          |    |  |
| 序号    | 单一米源 | 进口设备 | 附件 | 规格型号 | 技术参数 | 生产厂家 | 备注                                | 审核状态     | 提作 |  |
|       | ●否   | ●否   |    |      |      |      |                                   | 采购合同审核通过 | 查看 |  |
|       |      |      |    |      |      |      |                                   |          |    |  |

在弹出的窗口点击【采购订单】即可看到采购方式。

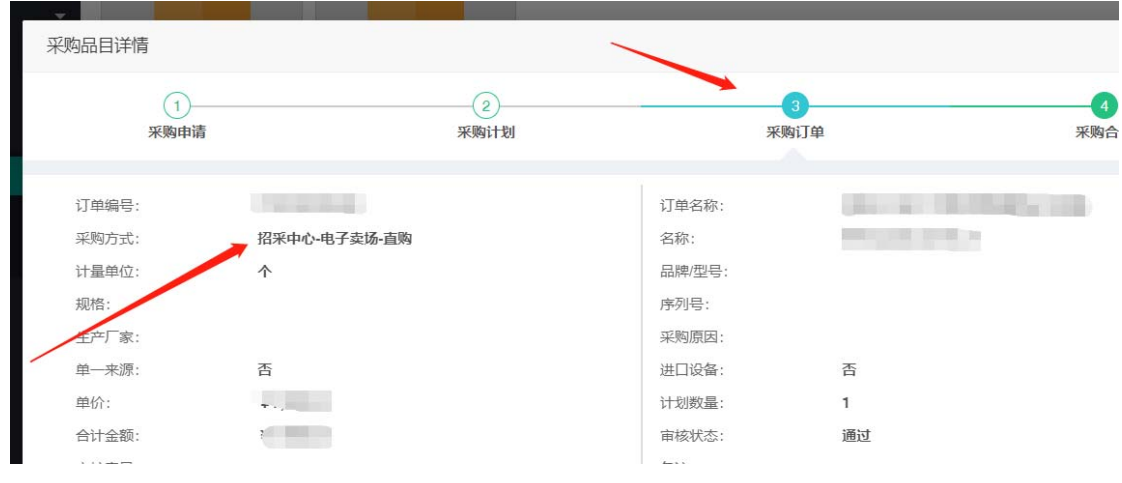

#### 采购订单

1、 竞价网订单如何将采购系统的数据推送至高校竞价网中? 待招采中心将订单审核通过后,用户登陆云杰系统,采购系统- 【采购订单】-【竞价网订单】界面中能看到未推送的订单

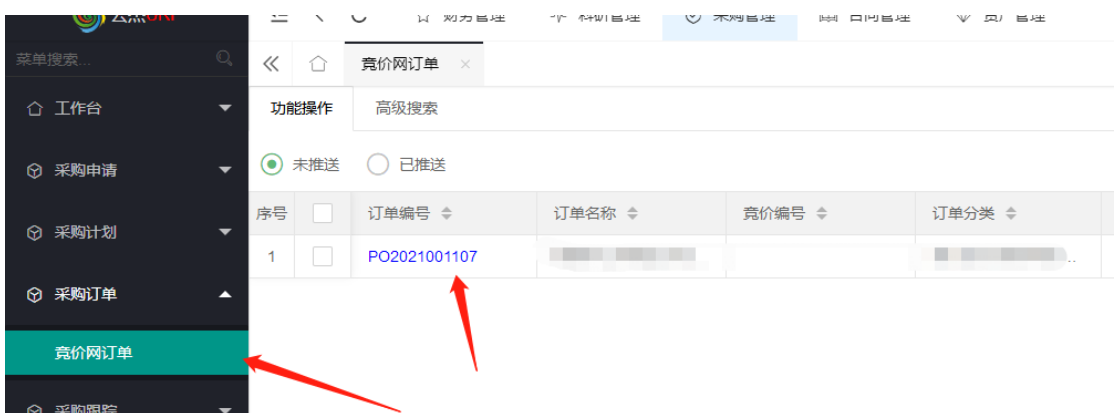

点击【操作】-【补充】(注:若已经在竞价网中录入了数据则不

需要此操作)

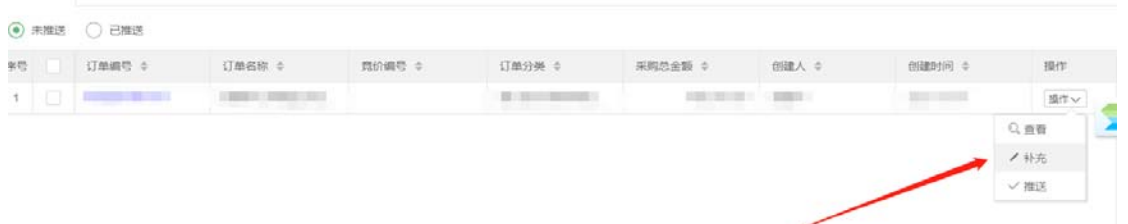

在出现的页面内将所有标红星的数据填写完整后点击【确定】- 系统会提示是否推送-点击【是】即可将数据推送至高校竞价网 中

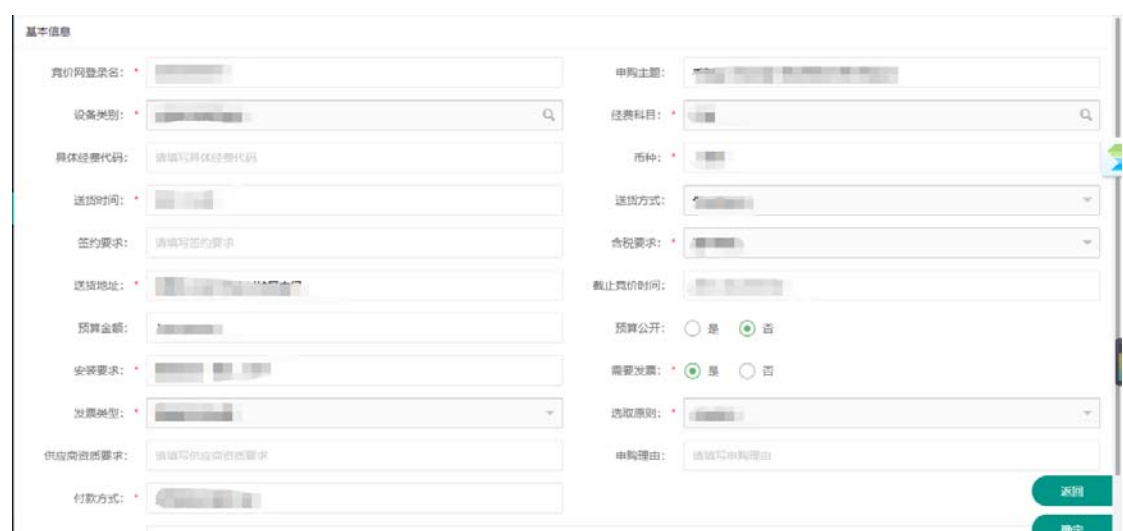

注:若系统报错(错误编号与图片不一致正常),如下,用户需

去竞价网系统维护自己的联系方式,维护好后再次推送,若依然 报错,请联系系统工程师

信息  $\times$ 系统内部错误,请稍后刷新界面重试,如果一直看 到这个提示,请联系系统负责部门或技术人员,并提 供错误编号: [20221214132444] 确定

#### 采购跟踪

1、 高校竞价网

采购管理-采购跟踪-采购跟踪(个人)进入系统界面后能够看 到需要跟踪的记录(注:若看不到记录说明采购中心的订单还 没有审核通过或此订单不是自行采购的订单)点击【操作】-

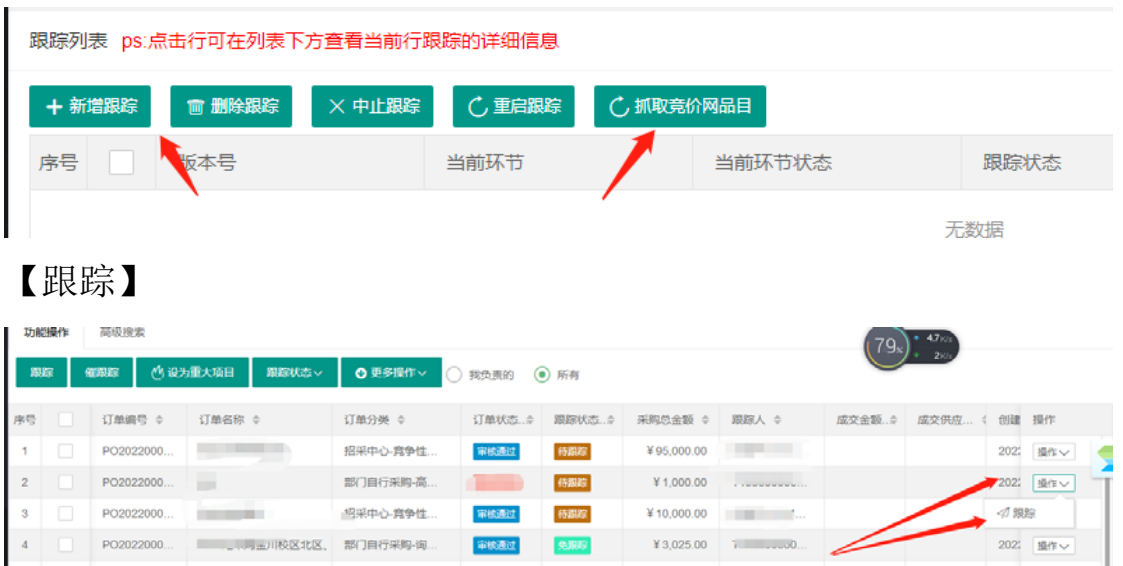

- A、 若订单数据是通过系统中竞价网订单推送到高校竞价网系 统,做跟踪时点击【抓取竞价网品目】可将竞价网数据同 步至云杰系统,将数据完善后点击【保存】-【提交】即 可。
- B、 若订单数据不是通过系统中竞价网订单推送到高校竞价网 系统, 则在做跟踪时点击【新建跟踪】:填写竞价编号(去 高校竞价网查找此编号)点击【分标信息】

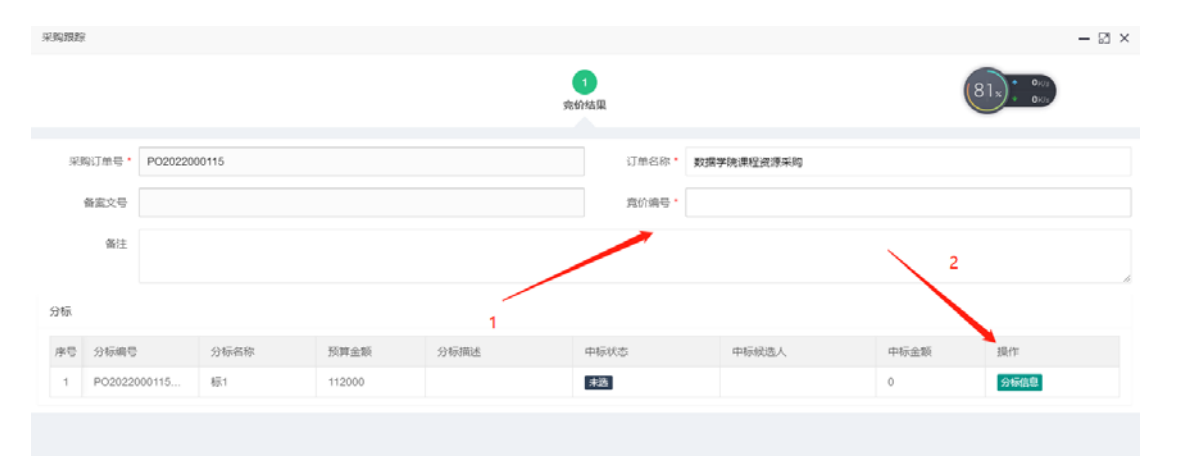

选择中标供应商 (若系统中不存在此供应商新增即可。)填写 中标总金额,修改品目金额,品目金额合计要与中标总金额一 致,上传相关附件(必须将文件上传至对应文件夹中,否则系 统认为未上传文件)填写完点击【确认】-【保存】-【确认】 即可。正常操作完成后系统跟踪状态显示为已跟踪如图。若跟 踪有问题可以点击删除跟踪后再次新建跟踪即可。

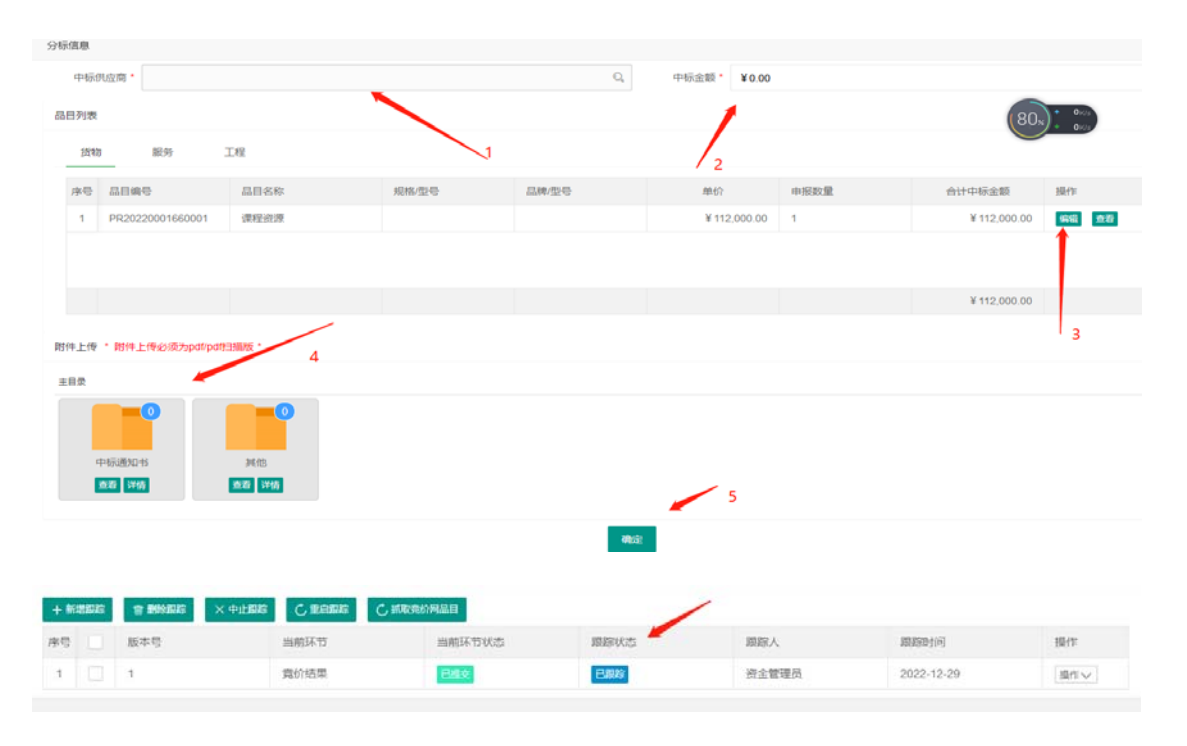

2、 询价(简易磋商/简易谈判)

采购管理-采购跟踪-采购跟踪(个人)进入系统界面后能够看 到需要跟踪的记录(注:若看不到记录说明采购中心的订单还 没有审核通过或此订单不是自行采购的订单)点击【操作】-

【跟踪】

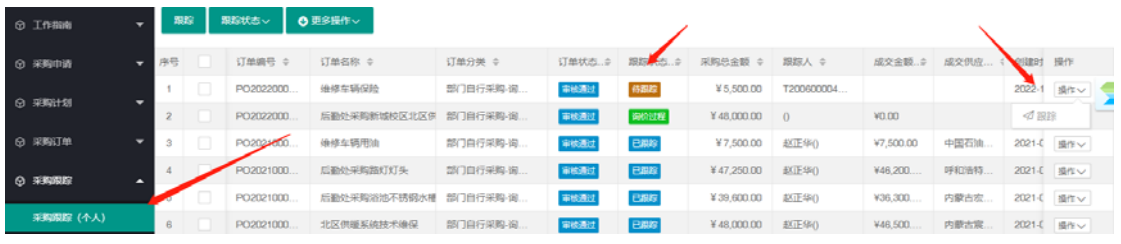

点击【新建跟踪】-填写【询价日期】-点击【分标信息】

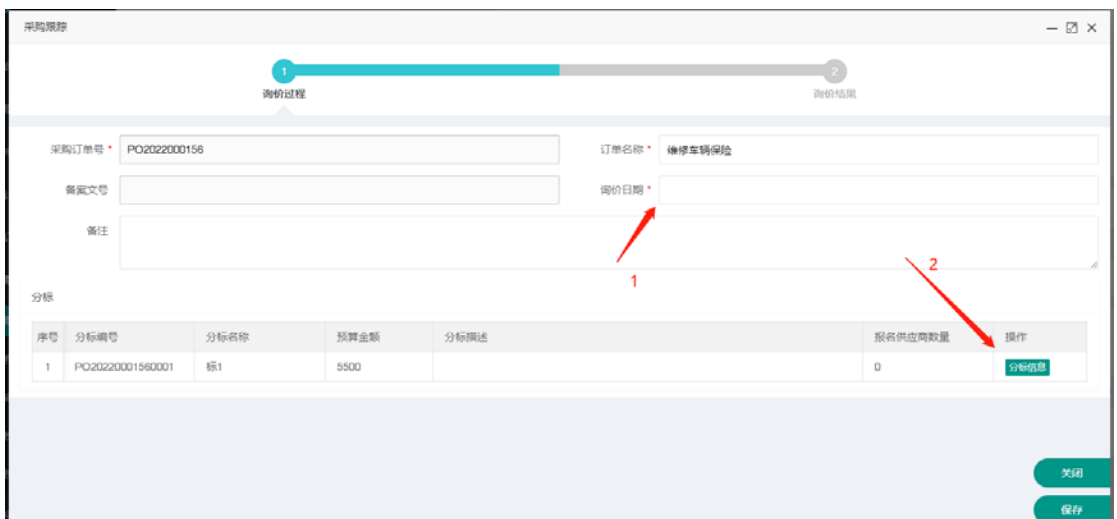

选择供应商(若系统中没有的供应商点击新增即可), 选择完 供应商后,维护供应商的报价信息,点击【信息补充】,将此 供应商的报价总金额以及商品的明细报价进行维护,保持报价 总金额与商品报价总金额相等,将盖好章的报价单上传至系统 中对应的文件夹中。点击【确定】-【保存】-【确定】即可。

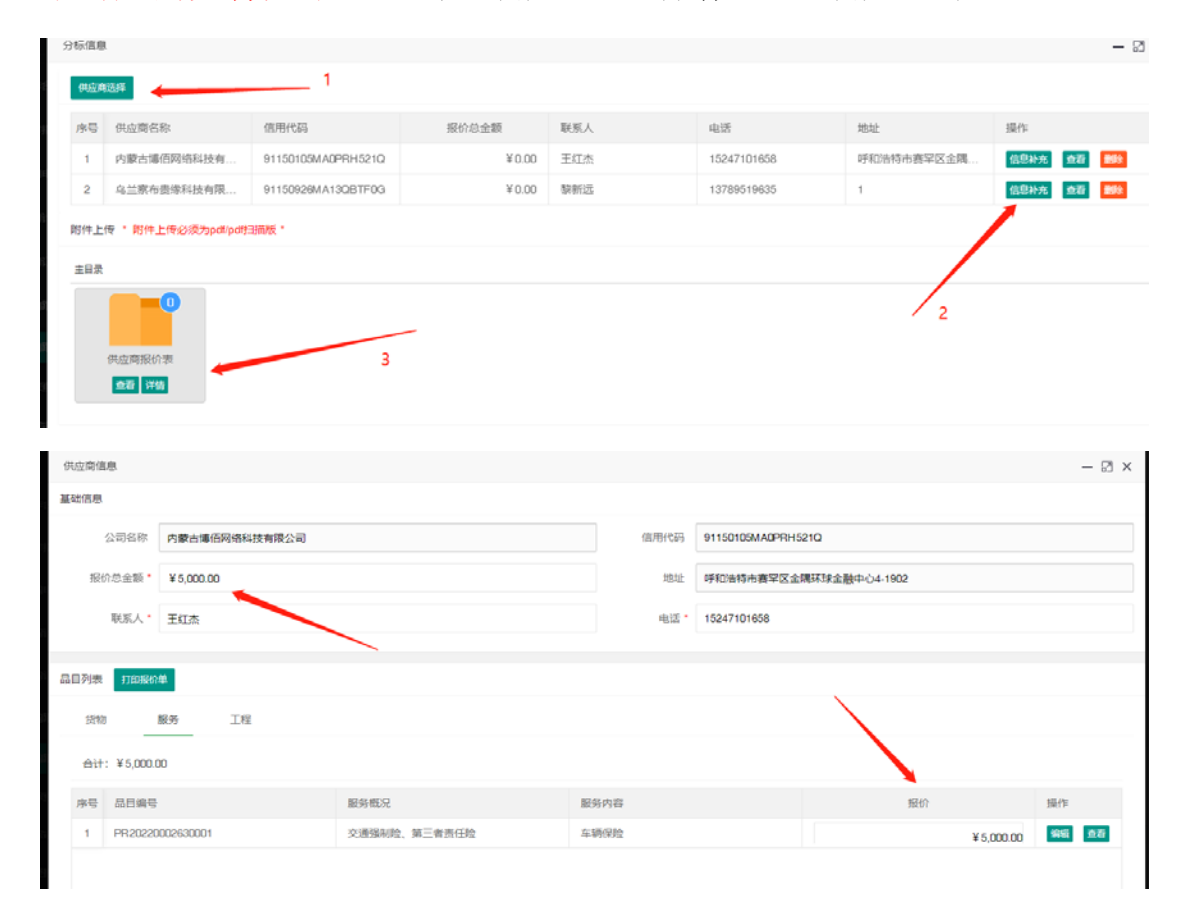

第一个环节询价过程维护完成,维护正确见截图跟踪状态显示 跟踪中,当前状态做完了第一步,可以继续做下一步,点击

【操作】-【编辑节点】

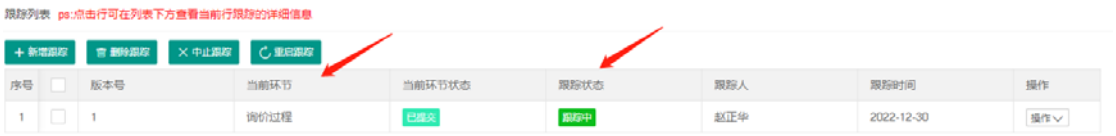

进入询价结果环节,填写【询价日期】、【主持人】、【询价地

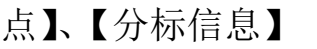

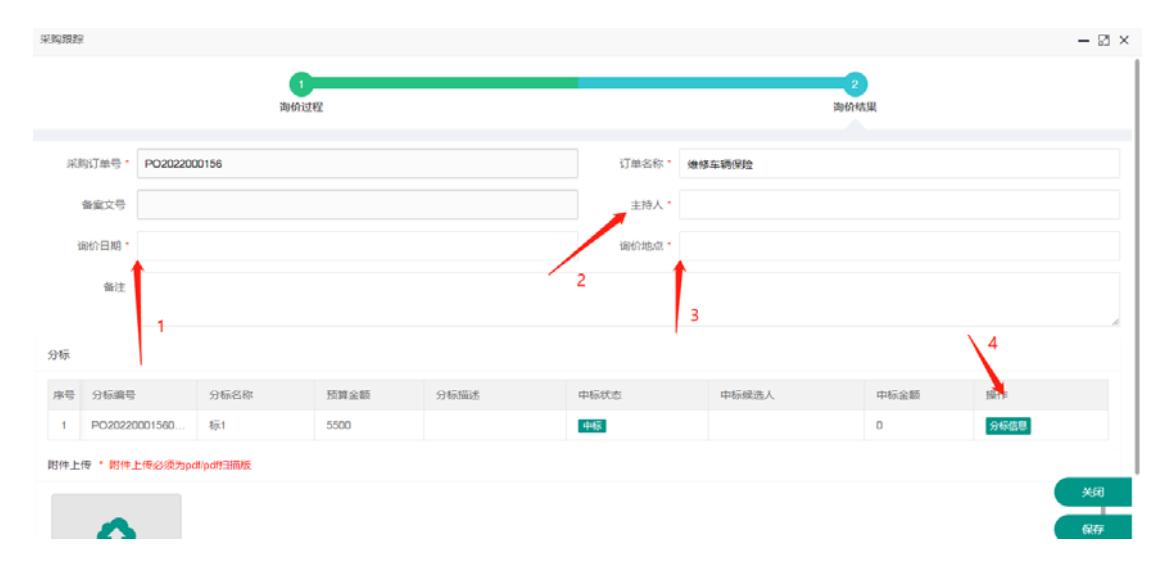

填写【询价结果】, 选择【中标供应商】, 填写【中标金额】, 上传盖章后的询价记录表,点击【确定】-【保存】-【确定】 即可

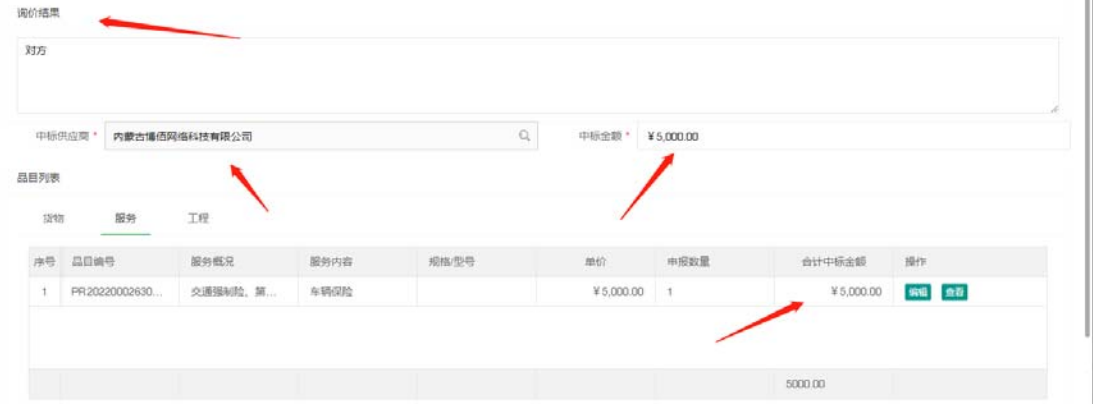

当前跟踪状态为已跟踪则此采购跟踪结束。

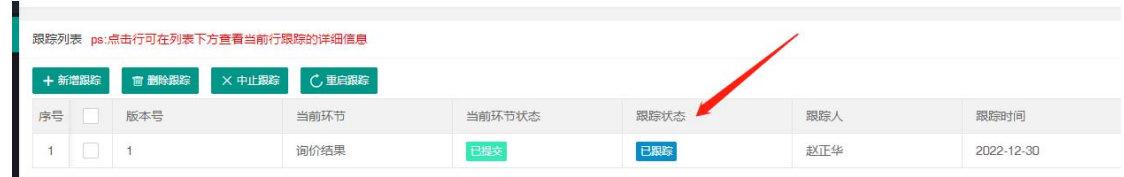

3、 系统提示:提交失败:标(标 1)的询价供应商信息未补充

完整;

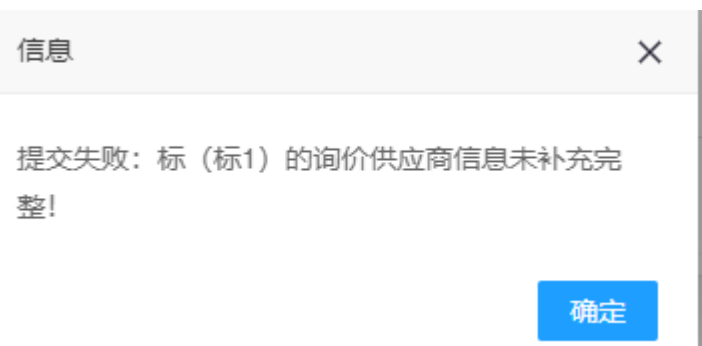

解决方法:选择的供应商未进行信息补充,点击信息补充,找 到对应的供应商点击【信息补充】填写供应商的报价信息即 可。

4、 系统出现如下报错:提交失败:标(标 1)采购询价记录表 图片未上传;

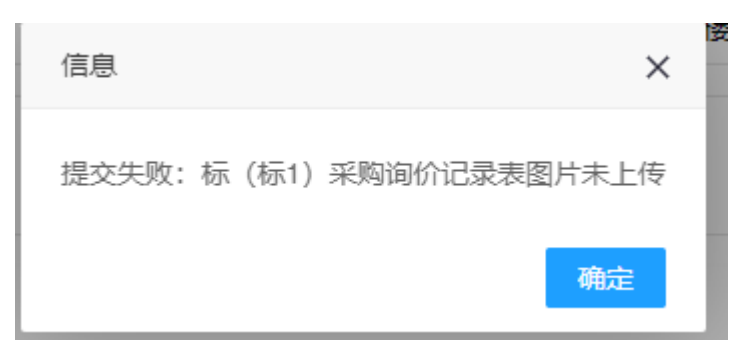

解决方法:点击【分标信息】- 将盖章后的采购询价记录表上 传至文件夹中即可。

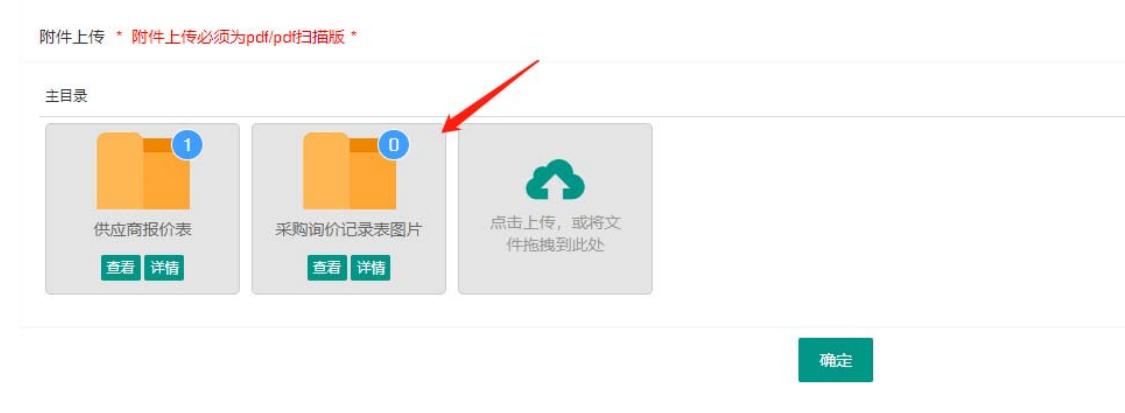

## 合同管理

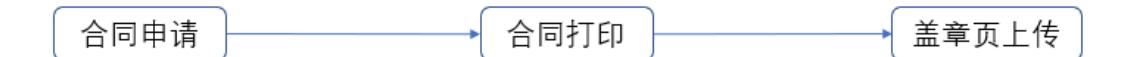

- 1、 做合同时选错模板,需要修改模板怎么办? 解决办法:将当前合同删除,重新生成合同才可以更换模 板。
- 2、 合同编号不自动生成怎么解决? 解决办法:做合同时选择【分表选择】选择好标后系统自 动生成合同编号
- 3、 合同当前状态需要谁审核如何查看? 解决办法:A、点击合同状态即可查看下一个待审批人; B、点击【操作】-【审核进程】即可查看下一个待审批 人。
- 4、 合同已经审核通过,报销时选不到合同如何处理? 解决办法: A、【合同管理】-【合同管理(个人)】-【盖章 页列表】查看是否存在此合同,若不存在联系招采中心待 盖章页上传后即可报销;B、查看当前报销人是否有该合同

涉及项目的报销权限,若无权限则无法选择到合同。